# Content

## Create a Module

- 1. Go to Content.
- 2. Choose the New Module.

# Create a Topic from an existing course file

- 1. Go to Content.
- 2. Choose New Topic.
- 3. Choose Course File as your topic type.
- 4. Choose the Parent Module where the topic will show up.
- 5. Name the Content link.
- 6. Browse for the Course File you previously uploaded.
- 7. Click Save, bottom right.

## Create a Topic by editing online

- 1. Go to Content.
- 2. Choose New Topic.
- 3. Choose Create New File as your topic type.
- 4. Enter a topic title for your content.
- 5. Name the Content link.
- 6. Add/Edit the content, as you would in a word processing program.
- 7. Click Save, bottom right.

# Create multiple Topics at once from existing files

- 1. Go to Content.
- 2. Choose Add Multiple Topics.
- 3. Check the box next to each file you would like to add to your content links.
- 4. Use the Title textbox to add or change the name that will be displayed for each content item.
- 5. Click the Add button, bottom right.

# **Re-order Modules and Topics**

- 1. Go to Content.
- 2. Click Re-Order.
- 3. Use the drop downs on the right to choose the Sort Order.
- \*\*\*You may have to choose Expand All to see all of your content links. You can re-order the modules or the topics inside each module.

# **Delete multiple Topics**

- 1. Go to Content.
- 2. Check the box next to the items you would like to delete.
- 3. Click on the Trashcan icon at the top of the page.
- 4. Choose the first option to just delete the link from Content Choose the second option to delete the link and file itself.

# Hide (or unhide) a Topic or Module

- 1. Go to Content.
- 2. Click the Pencil Icon next to the link or module you want to change.
- 3. Choose the Restrictions tab at the top.
- 4. Change the checkbox next to Hidden.
- 5. Click the Save button, bottom right.

# Dropbox

# Create a Dropbox

- 1. Go to Dropbox.
- 2. Click New Folder.
- 3. Name it.
- 4. Add Dropbox Category, if desired. (i.e. homework, papers, etc)
- 5. Link to a Grade Item using the pull down, or create a new Grade Item, if desired.
- 6. Click on the Restrictions tab.
- 7. Set restrictions for when a student can submit the item (begin and/or end date).

# Download all new files in a Dropbox

- 1. Go to Dropbox
- 2. Click the Name of the Dropbox.
- 3. Choose the Files tab.

# Upload Course Files

# **Upload a Single File**

- 1. Go to Edit Course -> Files.
- 2. Click the Upload icon in the top right hand corner. A box will pop up.
- 3. Click Browse to find the file you would like to upload, and click Upload.

# **Upload Multiple Files at Once**

- 1. On your computer, select all the files/folders you want to upload.
- 2. Right click and choose Send to -> Compressed (zip) Folder
- 3. Upload the files (see directions above)
- 4. In the file manager, find the .zip file you just uploaded.
- 5. Click on the zip icon to the right of the filename, and say okay to the dialog box that pops up. Your files will be unzipped in the current directory.

- 4. Check the box in the top left. All items are selected.
- Click the Download button—the green circle with the upsidedown white triangle.
- 6. Save the file to your desktop or a share drive.

# **Email Students without a Dropbox Submission**

- 1. Go to Dropbox.
- 2. Click the name of the Dropbox folder.
- 3. On the top of the page, click Email All Unsubmitted Students

# Enter Grades & Feedback for Dropbox items

- 1. Go to Dropbox
- 2. Click the name of the Dropbox folder.
- 3. Click the Leave Feedback link to the right of the name of the student you are leaving feedback for.
- 4. Enter the Point Grade, enter Gradebook comments, and enter Dropbox feedback. Click Submit.

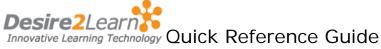

## Grades

# **Setup your Grading System**

1. Go to Grades -> Setup Wizard.

# Create a new grade category (tests, quizzes, etc)

1. Grades -> Manage Grades -> New Category.

## Create a new grade item

- 1. Go to Grades -> Manage Grades -> New Item.
- 2. Choose the type.
- 3. Name the Grade Item and specify how it is to be calculated.

## Edit a single grade item

- 1. Go to Grades -> Manage Grades.
- 2. Click on the item name.

## Edit multiple grade items

- 1. Go to Grades -> Manage Grades.
- 2. Select the checkbox next to the grades you want to edit.
- 3. Click on the Double Pencil Icon.
- \*\*\*This is particularly useful for renaming items, changing point values, or categorizing grade items. Not all options are seen in this view if you don't see what you need, edit a single grade item as described above.

### Create a bonus item

- 1. Go to Grades -> Manage Grades.
- 2. Create a new grade item, or click the name of an existing item.
- 3. Under Grading, next to Bonus, check "This item is a bonus item".

# Drop the lowest grade(s) in a category

- 1. Go to Grades -> Manage Grades -> New Category OR click the name of an existing category to edit.
- 2. Check the box next to Distribute Points Across All Items.
- 3. Set number of points per item in the category.
- 4. Enter the Number of lowest or highest non-bonus grade values to drop.

# Re-Order Grade items

- 1. Go to Grades -> Manage Grades -> Re-Order.
- 2. Use the drop downs to choose the Sort Order.

# View only certain groups or sections in the Grades

- 1. Go to Grades
- 2. In the pull down labeled View By: select Users, Groups, or Sections.

# View (or don't view) Points or Percentages for all Grade items

- 1. Go to Grades ☐ Grades Settings.
- 2. Check or uncheck items for Points Grade and Grade Scheme Symbol.

# View Scores as Letter Grades or Pass Fail

- 1. Go to Grades -> Grade Schemes.
- 2. Click on New.
- 3. Name it. Enter a Symbol for each possible grade, and a Start %.
- Symbol = letter (A,B,C,D,F) or value (Pass, Fail).
- Start % = lowest percentage that equals the value or letter grade.
- \*\*\*Click on Add Ranges if necessary.
- 4. Apply the Grade Scheme.
- For a single grade item, go to Grades, Click on the item name and change the Grade Scheme to what you just created
- For all grade items, go to Grades -> Grade Schemes, set the Course Scheme to be your new scheme.

# **Groups**

# Create Groups you assign

- 1. Click on Edit Course -> Groups.
- 2. Click on New Category.
- 3. Name the Group.
- 4. Choose "# of Groups No Auto Enrollment".
- 5. For Enrollment Quantity, enter the value that "#" should represent.

#### Create randomly generated groups

- 1. Click on Edit Course -> Groups.
- 2. Click on New Category.
- 3. Name the Group.
- 4. Choose "Groups of #" (each group has at most x people) or "# of Groups" (there are x groups)
- 5. For Enrollment Quantity, enter the value that "#" should represent.

# Create Groups the students join themselves

- 1. Click on Edit Course -> Groups.
- 2. Click on New Category.
- 3. Name the Group.
- 4. Choose "# of Groups Self Enrollment" or "Groups of # Self Enrollment"
- 5. For Enrollment Quantity, enter the value that "x" should represent.

# Create Discussion Topics restricted to specific groups

- 1. Create the Forums in Discussions first.
- 2. Choose one of the Group setup options above and follow the steps to set it up.
- 3. Before clicking create, check the box next to Setup Discussion Areas.
- 4. Click Create.
- 5. Select a Forum for the Discussion Topics.
- 6. Click Create and Next or click Add Another to create Group Discussion Topics for another Forum.

# **Discussions**

### Create a Forum

- 1. Go to Discussions.
- 2. Click on New Forum.
- 3. Set the Forum Title. Also set availability dates.
- 4. Click Save, bottom right.
- \*\*\*Click Save & Add Topic to immediately create a Topic.

# Create a Topic

- 1. Go to Discussions.
- 2. Click on New Topic
- 3. Choose the Parent Forum
- 4. Click Save, bottom right.
- \*\*\*Click Save and New to immediately create a new Topic.

# View Participation (items authored and read) for any individual

1. Go to Discussions -> Statistics

## Quizzes

# **Create a New Quiz**

- 1. Go to Quizzes -> New Quiz
- 2. Name the Quiz.
- 3. Use the Pull down next to Grade item to choose where this score should be recorded in the gradebook. \*\*\* Check Auto Export to Grades for this to be done automatically.

### Edit a Quiz

- 1. Go to Ouizzes.
- 2. Click on the Quiz Name.

# Set Timed Length & Date Restrictions

- 1. Go to Quizzes -> Click on the Quiz Name.
- 2. Go to the Restrictions tab.
- 3. Set Start Date and End Date
- 4. Set Time Limit, in minutes, to complete the quiz, and Grace Period.

### Create a new Quiz Question

- \*\*\* What options you need may differ based on the question type.
- 1. Go to Quizzes -> Question Library
- 2. To the right of Create New, select the type of question, and click Go.
- 3. Enter your question in the Question Text box.
- 4. For Image, upload any illustrations that go with the question.
- 5. Enter your possible answer choices. Use the plus button to add space for additional answer choices. Use the minus button to get rid of unneeded options.
- 6. Set the Weight of the correct answer to 100% (the answer is 100% right), check the box to indicate the answer is correct, and/or select whether all possible answers should be equally weighted, All or nothing, Right minus wrong.
- 7. Click Preview to view your question, Save to save your answer, or Save & New to save this question and enter another.

# Add Existing Questions to a Quiz

- 1. Go to Quizzes.
- 2. Click on the Quiz name, and go to the Layout/Questions tab.
- 3. Click on the Add/Edit Questions button.
- 4. Click on Import. Choose: Source Existing Collection; Collection Question Library; Source Section Quiz where existing questions are located.
- 5. Check the box next to the question library OR specific questions.
- 6. Set Point Value, and Save.

## **Edit Point Values for Questions on a Quiz**

- 1. Go to Quizzes.
- 2. Click on the Quiz name, and go to the Layout/Questions tab.
- 3. Click Edit Values. Enter new point values in the Points column next to each question. Click Save.

## Reset a Quiz to allow a second attempt

- 1. Go to Quizzes.
- 2. Click on the Ruler to the right of the quiz name.
- 3. Click on the Display Options link.
- 4. Check the box next to Allow Reset and click Save
- 5. Find the students name. Next to the attempt, click the select box.
- 6. Click the trash can at the top of the list of students.

## View a Students Answers to a Quiz, & Provide Feedback

- 1. Go to Quizzes
- 2. Click on the Ruler tool next to the quiz name
- 3. Find the students name, and click on the link that says attempt
- 4. Scroll down to view their answers. You can also provide feedback for the entire quiz by using Attempt Comments, or for each section or question, by using Add Feedback

# **Set Practice Quiz Settings**

- 1. Go to Quizzes.
- 2. Click on the Quiz Name.
- 3. On the Attempts tab, you can allow multiple attempts.
- 4. On the Submission Views tab, set show questions to Yes, so students can get feedback on their Quiz Questions & the hints to study with.
- \* You must enter hints with your questions for there to be something to show and check "Allow Hints" on the Properties tab.

# For D2L Assistance

On the Web

www.msubillings.edu/elearning

E-Learning Operations

COE 328 657-2191

msubonline@msubillings.edu